# **Β4.2.7 Οργανογράμματα**

#### **Τι θα μάθουμε σήμερα:**

- Να δημιουργούμε οργανόγραμμα με συγκεκριμένη ιεραρχία και περιεχόμενο χρησιμοποιώντας την ενσωματωμένη λειτουργία δημιουργίας οργανογράμματος της εφαρμογής
- Να αλλάζουμε την ιεραρχική δομή ενός οργανογράμματος
- Να προσθέτουμε, διαγράφουμε συνεργάτες και υφιστάμενους σε ένα οργανόγραμμα.

#### **1. Δημιουργία οργανογράμματος**

Για τη δημιουργία ενός οργανογράμματος πρέπει να ακολουθήσουμε τα πιο κάτω βήματα:

(1) Κάνουμε **κλικ** την καρτέλα .

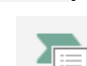

(2) Κάνουμε **κλικ** στην επιλογή και από το παράθυρο που εμφανίζεται επιλέγουμε τον τύπο του οργανογράμματος που επιθυμούμε. Για το συγκεκριμένο

παράδειγμα ο τύπος του οργανογράμματος που επιλέχθηκε είναι .

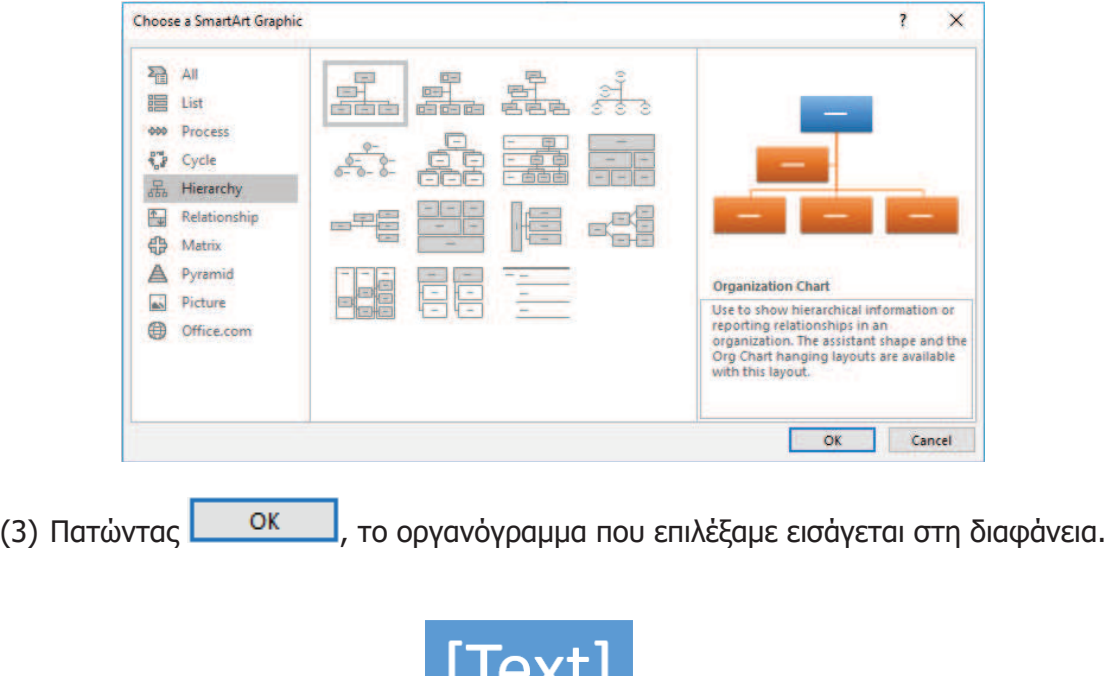

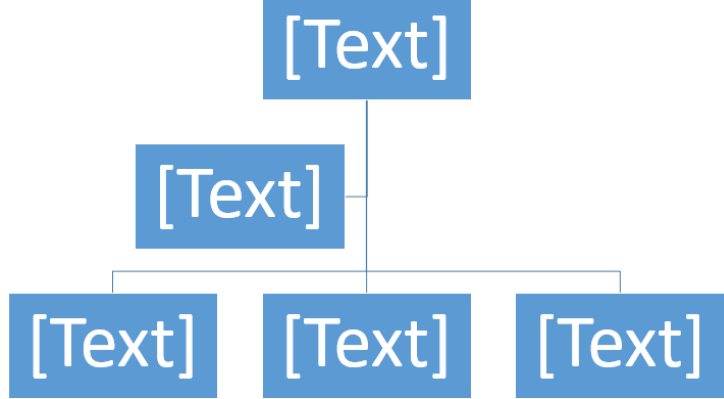

(4) Για να εισάγουμε κείμενο, κάνουμε ένα από τα εξής:

- · Κάνουμε **κλικ** σε ένα **πλαίσιο του γραφικού SmartArt** και πληκτρολογούμε το κείμενό μας. Για καλύτερα αποτελέσματα, χρησιμοποιούμε αυτήν την επιλογή **εφόσον προσθέσουμε όλα τα πλαίσια** που θέλουμε
- **ή** · Κάνουμε **κλικ** στο **[Text]** από το παράθυρο **"Text"(** ) και πληκτρολογούμε το κείμενό μας **ή**
- · Αντιγράφουμε το κείμενο από μια άλλη θέση ή ένα άλλο πρόγραμμα, επιλέγουμε **[Text]** στο παράθυρο **" Text " (** <sup>[]</sup> <sup>Text Pane</sup>) και επικολλούμε το κείμενό μας.

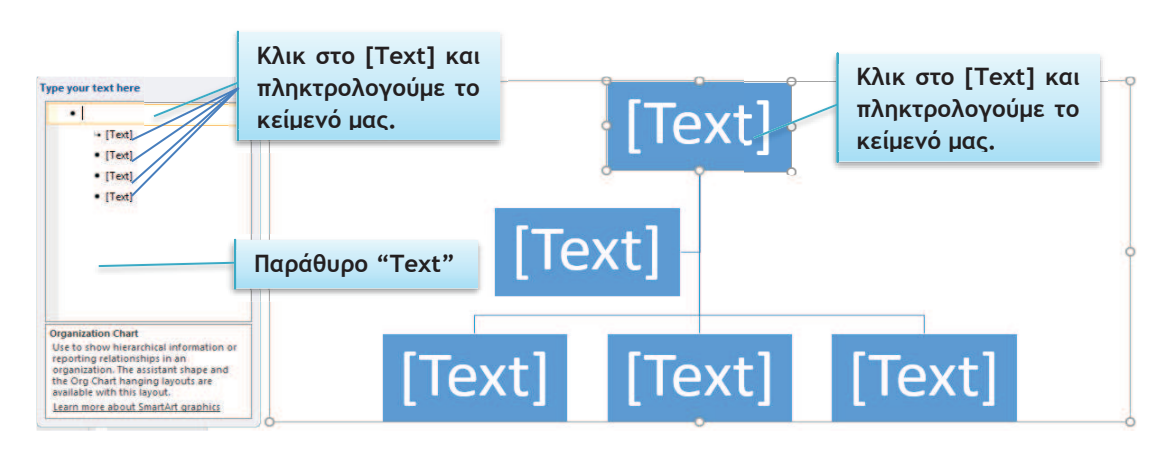

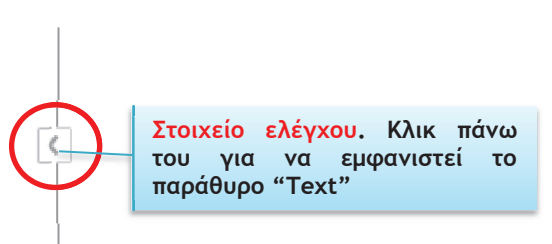

# **2. Αλλαγή της ιεραρχικής δομής ενός οργανογράμματος**

- (1) Από την καρτέλα **SmartArt Tools→Design** πατάμε στο **Layout**.
- (2) Διαλέγουμε μια από τις επιλογές:
- **Standard**
- **Both**
- Left Hanging
- · Right Hanging

## **3. Προαγωγή/υποβιβασμός πλαισίων οργανογράμματος**

Ας υποθέσουμε ότι έχουμε το οργανόγραμμα που φαίνεται στην πιο κάτω **εικόνα,** στο οποίο κατατάσσονται οι **αριθμοί** ανάλογα με τον **αριθμό** των **ψηφίων** τους αρχίζοντας από αυτούς που έχουν τα **περισσότερα** ψηφία. Το συγκεκριμένο παράδειγμα αρχίζει με τον αριθμό **1200** που είναι **τετραψήφιος** και άρα τοποθετείται στο πιο ψηλό επίπεδο ιεραρχίας και ακολουθούν οι **τριψήφιοι**, **διψήφιοι** κ.λπ. Αν όμως δούμε προσεκτικά το οργανόγραμμα παρατηρούμε ότι ο αριθμός **20** που είναι **διψήφιος** έχει τοποθετηθεί στην

**ομάδα** των **τριψήφιων**, όπως επίσης και ο τριψήφιος αριθμός **123** έχει τοποθετηθεί στην **ομάδα** των **διψήφιων**.

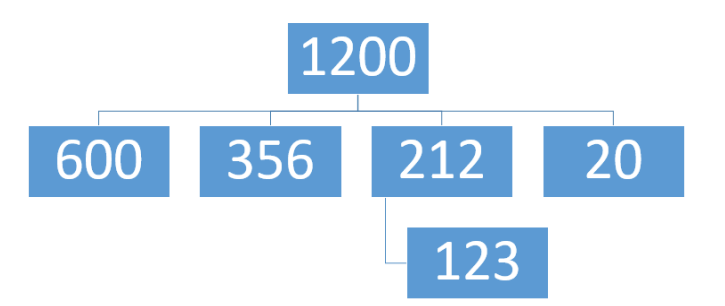

Για να διορθώσουμε το λάθος που υπάρχει, το **123** πρέπει να μετακινηθεί μια **θέση** προς τα **πάνω** σε αντίθεση με το **20** που πρέπει να μετακινηθεί μια θέση προς τα **κάτω**.

Για να γίνει αυτό πρέπει να ακολουθήσουμε τα πιο κάτω βήματα:

- (1) Κάνουμε **κλικ** στο **πλαίσιο** με τον αριθμό **123**
- (2) Από την καρτέλα **SmartArt Tools→Design** επιλέγουμε **Promote**. To πλαίσιο με τον αριθμό **123** μετακινείται μια θέση προς τα **πάνω.**

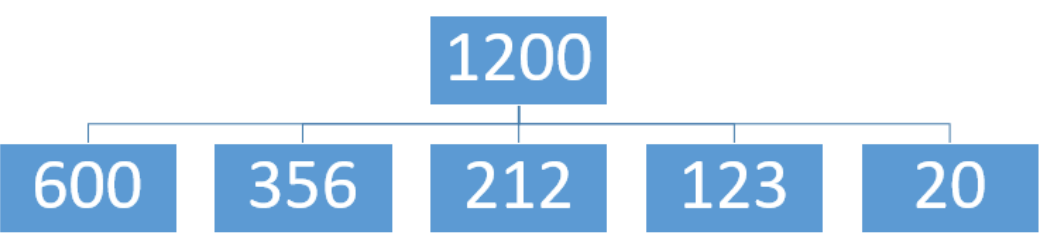

- (3) Κάνουμε **κλικ** στο πλαίσιο με τον αριθμό **20.**
- (4) Από την καρτέλα **SmartArt Tools→Design** επιλέγουμε **Demote**. To πλαίσιο με τον αριθμό **20** μετακινείται μια θέση προς τα **κάτω.**

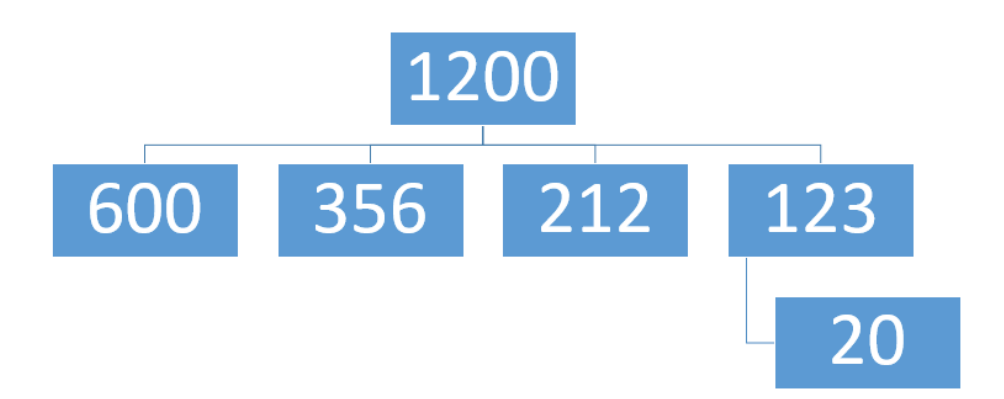

## **4. Προσθήκη / διαγραφή συνεργατών και υφισταμένων σ' ένα οργανόγραμμα**

Για την **προσθήκη πλαισίου** σ' ένα οργανόγραμμα ακολουθούμε τα πιο κάτω βήματα:

- (1) Κάνουμε **κλικ** στο γραφικό **SmartArt** στο οποίο θέλουμε να προσθέσουμε το **πλαίσιο**.
- (2) **Κάνουμε κλικ** στο **υπάρχον πλαίσιο** που βρίσκεται πλησιέστερα στο σημείο όπου θέλουμε να προσθέσετε το νέο πλαίσιο.

(3) Κάνουμε **κλικ** στην καρτέλα .

- (4) Κάνουμε **κλικ** στο βέλος που βρίσκεται στην επιλογή <sup>+</sup> Add Shape x και στη συνέχεια κάνουμε ένα από τα εξής:
	- · Για να εισάγουμε ένα πλαίσιο στο ίδιο επίπεδο με το επιλεγμένο πλαίσιο αλλά μετά από αυτό, επιλέγουμε **1 Add Shape After**
	- · Για να εισάγουμε ένα πλαίσιο στο ίδιο επίπεδο με το επιλεγμένο πλαίσιο αλλά πριν από αυτό, επιλέγουμε .
	- · Για να εισάγουμε ένα πλαίσιο ένα επίπεδο επάνω από το επιλεγμένο πλαίσιο, επιλέγουμε **...** Add Shape Above . Το νέο πλαίσιο λαμβάνει τη θέση του επιλεγμένου και το επιλεγμένο πλαίσιο και όλα τα πλαίσια ακριβώς κάτω από αυτό υποβιβάζονται κατά ένα επίπεδο.
	- · Για να εισάγουμε ένα πλαίσιο ένα επίπεδο κάτω από το επιλεγμένο πλαίσιο, επιλέγουμε  $\boxed{F}$  Add Shape Below To νέο πλαίσιο προστίθεται μετά το άλλο πλαίσιο στο ίδιο επίπεδο.
	- Για να προσθέσουμε ένα πλαίσιο βοηθού, επιλέγουμε **.......** Add Assistant . Το πλαίσιο βοηθού προστίθεται επάνω από τα υπόλοιπα πλαίσια στο ίδιο επίπεδο στο γραφικό SmartArt, αλλά εμφανίζεται στο παράθυρο Κείμενο μετά από τα υπόλοιπα πλαίσια στο ίδιο επίπεδο.

Για την **προσθήκη** ενός σχήματος από το παράθυρο **"Text"** ακολουθούμε τα πιο κάτω βήματα:

- (1) Στο επίπεδο σχήματος, τοποθετούμε το **δρομέα** στο **τέλος** του κειμένου στο οποίο θέλουμε να προσθέσουμε νέο σχήμα.
- (2) Πατάμε το πλήκτρο **Enter** και πληκτρολογούμε το κείμενο που θέλουμε στο νέο σχήμα.
- (3) Για να προσθέσουμε ένα πλαίσιο βοηθού <sub>επ</sub><sup>λασα Assistant</sup>, πατάμε το πλήκτρο **Enter** ενώ στο παράθυρο **"Text"** είναι επιλεγμένο ένα πλαίσιο βοηθού.

Για να **μετακινήσουμε** ένα πλαίσιο, κάνουμε κλικ στο πλαίσιο που θέλουμε να μετακινήσουμε και σύρουμε το πλαίσιο στη νέα του θέση. Για να μετακινήσουμε ή να "ωθήσουμε" το πλαίσιο **κατά πολύ μικρά διαστήματα**, κρατάμε **πατημένο το πλήκτρο Ctrl ενώ** πατάμε τα **πλήκτρα βέλους** στο **πληκτρολόγιο**.

Τέλος, για να **διαγράψουμε** ένα πλαίσιο, κάνουμε κλικ στο περίγραμμα του πλαισίου που θέλουμε να διαγράψουμε και πατάμε το πλήκτρο **Delete**.

#### **B.4 Λογισμικό Εφαρμογών B.4.2.Μ8**

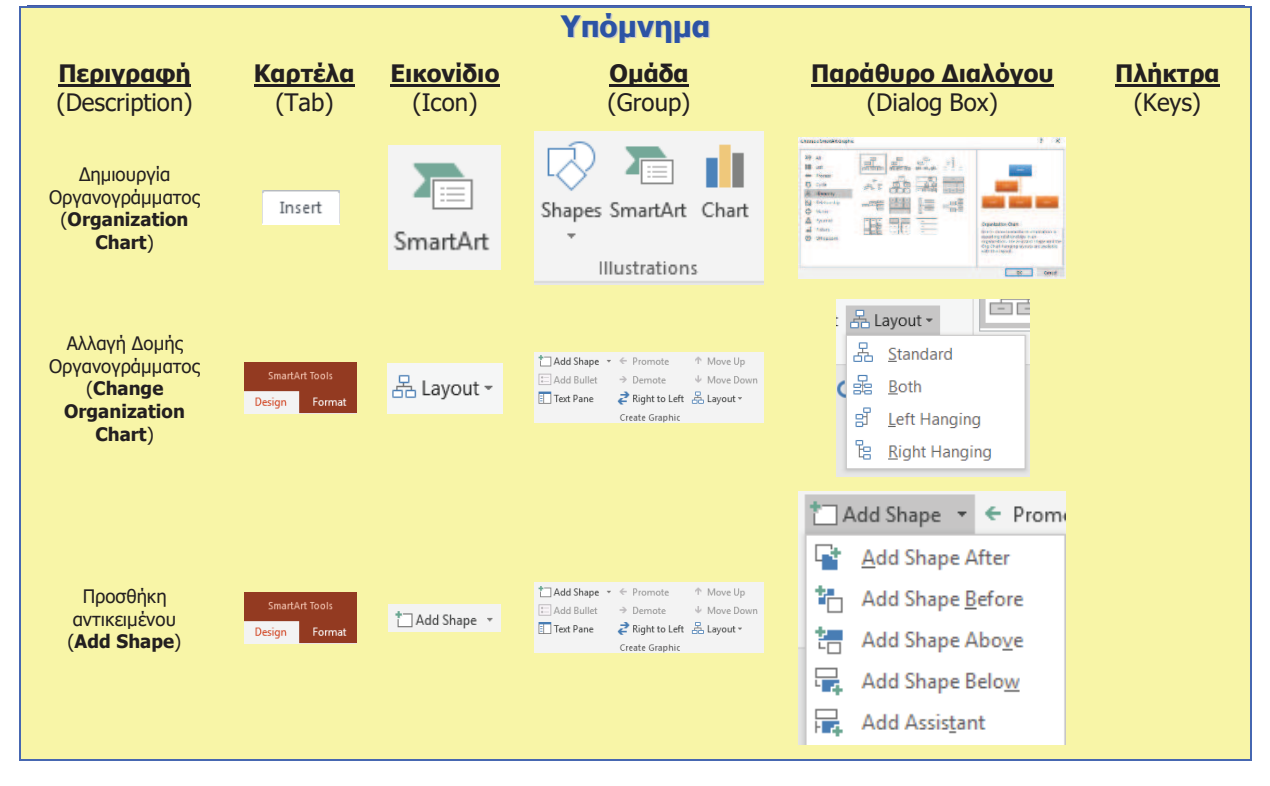